# **Color Monitor**

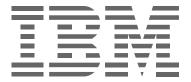

L200p

User's Guide English

# First Edition (February / 2003)

Note: For important information, refer to the Monitor Safety and Warranty manual that comes with this monitor.

# Contents

| Safety (Read first)                                               | 2  |
|-------------------------------------------------------------------|----|
| Setting up the monitor                                            | 3  |
| Product Description                                               |    |
| Handling Instructions                                             |    |
| Workplace preparation                                             |    |
| Adjusting the Monitor Position                                    |    |
| Working Practices                                                 |    |
| Caring for your Monitor                                           | 6  |
| Connecting your Monitor                                           | 7  |
| Switching on your Monitor                                         | 8  |
| Device Driver Installation                                        | 9  |
| Windows 95/98                                                     | 9  |
| Windows 2000/Me                                                   | 10 |
| Windows XP                                                        | 11 |
| Automatic Image Setup                                             | 12 |
| Image Setup                                                       | 12 |
| Image Setup for DOS                                               | 13 |
| Image Setup for Windows 95, Windows 98, Windows 2000, Windows NT, |    |
| Windows Me or Windows XP                                          | 14 |
| Manual Image Setup                                                | 15 |
| Adjusting Your LCD Monitor                                        | 16 |
| User controls                                                     |    |
| On-screen display (OSD) controls                                  | 17 |
| Further Information                                               | 20 |
| Display modes                                                     | 20 |
| Power Management                                                  | 21 |
| Product Disposal                                                  | 21 |
| Troubleshooting                                                   | 22 |
| Help and Service Information                                      |    |
| Specifications                                                    | 25 |
| Service Information                                               | 26 |
| Notices and Trademarks                                            | 27 |

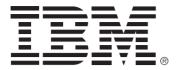

#### Safety: Read first

Before installing this product, read the Safety Information.

Avant d'installer ce produit, lisez les consignes de sécurité.

Vor der Installation dieses Produkts die Sicherheitshinweise lesen.

Πριν εγκαταστήσετε το προϊόν αυτό, διαβάστε τις πληροφορίες ασφάλειας (safety information).

לפני שתתקינו מוצר זה, קראו את הוראות הבטיחות.

A termék telepítése előtt olvassa el a Biztonsági előírásokat!

Prima di installare questo prodotto, leggere le Informazioni sulla Sicurezza

Antes de instalar este produto, leia as Informações de Segurança.

Läs säkerhetsinformationen innan du installerar den här produkten.

Prije instalacije ovog produkta obavezno pročitajte Sigurnosne Upute.

Les sikkerhetsinformasjonen (Safety Information) før du installerer dette produktet.

Przed zainstalowaniem tego produktu, należy zapoznać się

z książką "Informacje dotyczące bezpieczeństwa" (Safety Information).

Пред да се инсталира овој продукт, прочитајте информацијата за безбедност.

Pred inštaláciou tohto zariadenia si peèítaje Bezpeènostné predpisy.

Pred namestitvijo tega proizvoda preberite Varnostne informacije.

Ennen kuin asennat t m n tuotteen, lue turvaohjeet kohdasta Safety Information.

Před instalac tohoto produktu si přečtěte příručku bezpečnostních instrukcí.

在安装本产品之前,请仔细阅读 Safety Information (安全信息)。

安裝本產品之前,請先閱讀「安全資訊」。

# مج، يجب قراءة دات السلامة

Læs sikkerhedsforskrifterne, før du installerer dette produkt.

製品を設置する前に、安全情報をお読みください。

본 제품을 설치하기 전에 안전 정보를 읽으십시오.

Antes de instalar este producto lea la información de seguridad.

Antes de instalar este produto, leia as Informações de Segurança. Перед установкой продукта прочтите инструкции по

теред установкой продукта прочтите инструкции по технике безопасности.

Lees voordat u dit product installeert eerst de veiligheidsvoorschriften.

# Setting up the monitor

#### **Product Description**

This monitor requires a computer with a suitable on-board sub-system or Video Adapter card that can support UXGA 1600 x 1200, SXGA 1280 x 1024, XGA 1024 x 768, SVGA 800 x 600, or VGA 640 x 480 at 60Hz.

In addition to your monitor, your option package includes the following:

- User's Guide and Installation Files CD
- Monitor Safety and Warranty Information Manual
- L200p Color Monitor Quick Setup Guide
- Power Cord
- L200p Color Monitor
- · Analog Interface Cable Attached to Monitor

# **Handling Instructions**

Do not support the monitor within the screen area. The Liquid Crystal Display is glass and can be damaged by rough handling or excessive pressure.

Do not support the monitor within 1. Lift the monitor by placing your hands where indicated below.

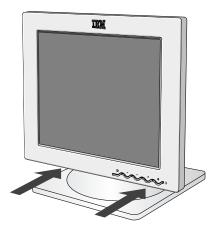

2. Before using your monitor for the first time, remove the clear protective film from the front of the screen.

3. Before adjusting your monitor for the first time, remove the locking clip on rear of the stand. Carefully hold the screen of the monitor and then squeeze at arrows shown to remove(Figure A).

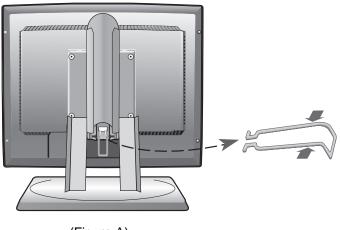

(Figure A)

# **Workplace Preparation**

This section gives advice on what you should consider before you set up your monitor.

#### Heigh

Position the monitor so that the top of the screen is slightly below your eye level when you sit at your workstation.

#### Orientation

- Choose a position that gives the least reflection from lights and windows, usually at a right angle to any windows.
- Positon the monitor directly in front of you so that you do not have to twist your body to use it.
- Tilt the monitor to a comfortable viewing angle.

# **Adjusting the Monitor Position**

With the IBM Flat Panel Monitor, you can adjust its position in various ways for maximum comfort.

#### **Viewing Angle**

You can tilt the screen forward and backward as shown below in Figure A.

#### Swivel

You can swivel the screen to the left or the right as shown below in Figure A.

#### Height

You can adjust height of the screen as shown below in Figure B.

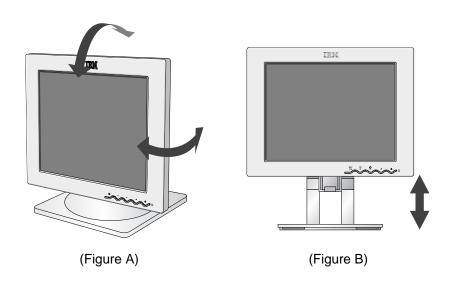

## **Working Practices**

This section gives advice on how you can work comfortably and reduce fatigue.

#### Rest

Take regular breaks. Vary your posture, stand up and stretch occasionally as prolonged use of computer workstations can be tiring.

#### Back

Sit back in your chair and use the backrest.

#### Hands

Adjust the seat height so that your forearms are approximately horizontal and your wrists are straight when using the keyboard. Your upper arms should be relaxed with your elbows near your body.

Use a light touch on the keyboard, keeping your hands and fingers relaxed. Allow a space in front of the keyboard to rest your wrists when not typing. Consider using a wristpad.

#### **Eyesight**

Working with monitors, in common with any prolonged close work, can be visually demanding. Look away from the screen periodically and have your eyesight checked regularly.

#### Screen settings

Set the screen brightness and contrast to a comfortable level. You may have to adjust these settings as the lighting changes during the day. Many application programs let you select color combinations which can help you to view in comfort. See the *User controls* section on page 16 for more information.

# **Caring for your Monitor**

Be sure to turn off the power before you perform any maintenance on the monitor. Clean your monitor as follows:

- Gently wipe the covers and the screen with a soft cloth. Do not use solvents or abrasives.
- · Remove finger marks and grease with a damp cloth and mild detergent.
- Never use flammable cleaning materials to clean your IBM monitor or any other electrical apparatus.

## **Connecting your Monitor**

Be sure to read the 'Safety' Information located in the Monitor Safety and Warranty Information Manual before carrying out this procedure.

- 1. Turn off your computer and all attached devices. Next, unplug the power cord(s) to your computer and all attached devices.
- Connect the signal cable.
   The analog signal cable is already connected to your monitor. The analog connector is the blue connector.
  - When connecting the analog signal cable (Figure A)
     Connect the free end of the attached signal cable to the 15-pin Monitor port on the computer and tighten screws.

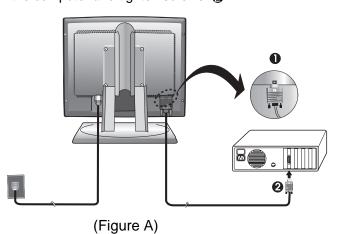

If connecting a DVI-D digital signal cable (Figure B)
 Connect one end of the monitor signal cable to the white connector on the rear panel of the monitor. Connect the other end to the white connector on the rear panel of the computer and tighten the screws.

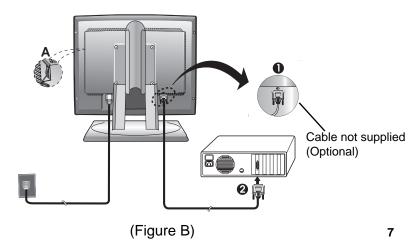

3. Connect the power cord to the monitor and then plug the power cord into a properly grounded outlet. Next, reconnect the power cord(s) to your computer and all attached devices.

## **Switching on your Monitor**

- 1. Switch on your computer.
- 2. Switch on the monitor power source by pushing the power switch (A) on side rear panel of the monitor.(See Figure B)
- 3. Switch on your monitor by pushing and releasing the power switch marked [(b)] at the front of the bezel.

  [To switch off your monitor, push and release the power switch again.]
- 4. To update or install device drivers, follow the instructions in the *Device Driver Installation* section on page 9.
- 5. If you are using the analog connector, run Image Setup by following the instructions in the *Automatic Image Setup* section on page 12.

# **Device Driver Installation**

## Installing the device driver in Windows 95 or Windows 98

This section must be completed before continuing with the Windows 95 or Windows 98 Image Setup on page 12.

To install the device driver in Microsoft® Windows® 95 or Windows 98, do the following:

You must download files from the *User's Guide and Installation Files CD* to use the Plug and Play feature in Windows 95 or Windows 98. Note:

- 1. Turn off the computer and all attached devices.
- 2. Ensure that the monitor is connected correctly.
- 3. Turn on the monitor and then the system unit. Allow your computer to start the Windows 95 or Windows 98 operating system.

Your computer's Plug and Play code might warn you that your system hardware has changed. This means that it has detected your new monitor for the first time.

- 4. Open the **Display Properties** window by clicking **Start, Settings, Control Panel** and then double clicking on the **Display** icon.
- 5. Click the **Settings** tab.
- If you are using Windows 95:
- 6 1. Click the Change Display Type button.
  - 2. Click the Change Monitor Type button.
- If you are using Windows 98:
- 6 1. Click the Advanced button.
  - 2. Click the **Monitor** tab.
  - Open the Upgrade Device Driver Wizard window by clicking on Change button and then select the Next button.
  - 4. Click "Display a list of the known drivers for this device so that I can choose a specific driver" and then select the **Next** button.
- 7. Insert the *User's Guide and Installation Files CD* into the CD driver and click the **Have Disk** button.
- 8. Click OK.
- Ensure that the CD drive letter is selected, and then select the DRIVERS folder.
- 10.Select **IBM L200p monitor** and click **OK**. The files will be copied from the CD to your hard disk drive.
- 11. Close all open windows and remove the CD.
- 12. Restart the computer.

The system will automatically select the maximum refresh rate and corresponding Color Matching Profiles.

On LCD monitors, unlike CRTs, a faster refresh rate does not improve display quality. For optimal performance, use either 1600 x 1200 at a refresh rate of 60Hz or 640 x 480 at a refresh rate of 60Hz.

# Installing the device driver in Windows 2000 or Windows Me

This section must be completed before continuing with the Windows 2000 ,Windows Me Image Setup on page 12.

To install the device driver in Microsoft Windows 2000 Professional or Microsoft Windows Millennium Edition (Me), do the following:

You must download files from the *User's Guide and Installation Files CD* to use the Plug and Play feature in Windows 2000 or Windows Me. Note:

- 1. Turn off the computer and all attached devices.
- 2. Ensure that the monitor is connected correctly.
- 3. Turn on the monitor and then the system unit. Allow your computer to start the Windows 2000 or Windows Me operating system.
- 4. Open the **Display Properties** window by clicking **Start**, **Settings**, **Control Panel** and then double clicking on the **Display** icon.
- 5. Click the **Settings** tab.
- 6. Click the **Advanced** button.
- 7. Click the **Monitor** tab.
- 8. Click the Properties button.
- 9. Click the **Driver** tab.
- 10. Open the **Upgrade Device Driver Wizard** window by clicking on **Update Driver** and then click the **Next** button.
- 11. Select "Display a list of the known drivers for this device so that I can choose a specific driver" and then click the **Next** button.
- 12.Insert the Monitor CD into the CD drive and click the Have Disk button.
- 13.Click OK.
- 14. Ensure that the CD drive letter is selected, and then select the DRIVERS folder.
- 15. Select **IBM L200p monitor** and click **OK**. The files will be copied from the CD to your hard disk drive.
- 16. Close all open windows and remove the CD.
- 17. Restart the computer.

The system will automatically select the maximum refresh rate and corresponding Color Matching Profiles.

On LCD monitors, unlike CRTs, a faster refresh rate does not improve display quality. For optimal performance, use either 1600 x 1200 at a refresh rate of 60Hz or 640 x 480 at a refresh rate of 60Hz

## Installing the device driver in Windows XP

This section must be completed before continuing with the <u>Windows XP</u> Image Setup on page 12.

To install the device driver in Windows XP, do the following:

You must download files from the *User's Guide and Installation Files CD* to use the Plug and Play feature in Windows XP. Note:

- 1. Turn off the computer and all attached devices.
- 2. Ensure that the monitor is connected correctly.
- 3. Turn on the monitor and then the system unit. Allow your computer to start the Windows XP operating system.
- 4. Open the **Display Properties** window by clicking **Start**, **Settings**, **Control Panel** and then double clicking on the **Display** icon.
- 5. Click the **Settings** tab.
- 6. Click the Advanced button.
- 7. Click the **Monitor** tab.
- 8. Click the **Properties** button.
- 9. Click the Driver tab.
- 10.Open the **Hardware Update Wizard** window by clicking on **Update Driver** and then click the **Next** button.
- 11. Select "Install from a list or Specific location(Advanced)" and then click the **Next** button.
- 12. Insert the Monitor CD into the CD drive and click the Have Disk button.
- 13.Click OK.
- 14. Ensure that the CD drive letter is selected, and then select the DRIVERS folder.
- 15. Select **IBM L200p monitor** and click **OK**. The files will be copied from the CD to your hard disk drive.
- 16. Close all open windows and remove the CD.
- 17. Restart the computer.

The system will automatically select the maximum refresh rate and corresponding Color Matching Profiles.

On LCD monitors, unlike CRTs, a faster refresh rate does not improve display quality. For optimal performance, use either 1600 x 1200 at a refresh rate of 60Hz or 640 x 480 at a refresh rate of 60Hz.

# Automatic Image Setup **□**()

## **Image Setup**

Before carrying out this section, it is very important that the correct monitor drivers have been installed.(See pages 9 and 11)

The Setup Utility included on the setup CD displays a test pattern of dots. It does not replace or modify the display drivers.

The Image Setup instructions require the monitor to be warmed up for 15 minutes. This is not required for normal operation.

If your computer does not run with the setup CD shipped with the monitor, refer to Manual Image Setup on page 15.

The Image Setup process only applies to the current screen mode. When a new mode is selected, repeat this section to reset the monitor.

For digital input, image setup is not required.

When you first use your monitor, you must perform Auto Setup for analog input. If you are using digital input, continue with the instructions on page 6. This procedure sets up your monitor to process the video signals from your computer without image discoloration or smearing. After you perform Auto Setup, the settings are stored and used each time you turn on the monitor.

In order to optimize the displayed image a set-up utility is provided on the IBM Monitor CD. Operation of this utility is dependent on the operating system on your computer. You may choose to run IMAGE SETUP for each operating system that you use. This means that if you sometimes use your monitor while running any version of Windows and sometimes also use it from within DOS (not a DOS window), you must run IMAGE SETUP for both Windows and DOS. You may run versions of IMAGE SETUP in any order.

Before you begin IMAGE SETUP for your computer, make sure the computer video mode is set in the range of the supported screen resolution shown in the table on page 20.

You should perform IMAGE SETUP for each screen mode you use.

## **Image Setup for DOS**

- If the monitor is in standby mode (STANDBY ON), it may automatically turn off while you are waiting for it to warm up. If this happens, switch off the monitor and switch it on again after a few seconds.
- If you are using PC-DOS/V, change to U.S. mode by typing CHEV US and pressing ENTER at the command prompt.

- The size and diversity of the dot pattern varies with the screen resolution.
- If the screen flickers, repeat the setup several times until the flicker is minimized, or adjust it manually by following refer to **Manual Image Setup** on page 15.

To set up the monitor automatically in DOS, do the following.

- Turn on the monitor first; then turn on the computer.
   If the message CHECK SIGNAL CABLE is displayed, or if nothing is displayed, check:
  - that the video interface cable is not connected properly.
  - the correct video adapter card is not installed.
  - the correct supported display mode is selected for your computer.
- 2. Wait approximately 15 minutes, until the monitor warms up.
- Insert the User's Guide and Installation Files CD into the computer CD-ROM drive.
- 4. Display the command prompt screen of the DOS full-screen display.
- 5. Type d:\(change the drive letter to match your CD-ROM drive if it is not drive D).
- 6. Type **TESTPATD** and press ENTER.
- 7. Select from the screen the number for the color or text mode you want to set up.
- Select from the screen the number for the video mode you want to set up. You can repeat this process for as many of the color and video modes as you need.
- 9. When the dot pattern appears, press the J button at the bottom of the monitor. This activates the AUTO SETUP procedure, which will optimize the display settings with the provided dot-patterns. The screen will momentarily turn black while auto adjustment proceeds.
- 10. When finished, the Image Setup message disappears and the screen returns to a normal display.
- 11. To clear the Image Setup test pattern, press the ESC key on your keyboard.
- 12. Type Exit at the command prompt to return to Windows.

If you use other operating systems, perform the appropriate Auto Setup for those systems using instructions given in

"Image Setup Windows 95, Windows 98, Windows NT, Windows 2000, Windows Me or Window XP on page 14."

# Image Setup for Windows 95, Windows 98, Windows NT, Windows 2000, Windows Me or Windows XP

*t* If the monitor is in standby mode (STANDBY ON), it may automatically turn off while you are waiting for it to warm up.

To set up the monitor automatically in Windows 95, Windows 98, Windows NT, Windows 2000, Windows Me or Windows XP, do the following:

1. Turn on the monitor first; then turn on the computer.

If the message CHECK SIGNAL CABLE is displayed, or if nothing is displayed, check:

- that the video interface cable is not connected properly.
- the correct video adapter card is not installed.
- the correct supported display mode is selected for your computer.
- 2. Wait approximately 15 minutes, until the monitor warms up.
- 3. Drag the icon bar and tool bar, if they are displayed, to the bottom of the screen.
- 4. Insert the *User's Guide and Installation Files CD* into the computer CD-ROM drive.
- 5. Check the operating system installed on your computer and follow the instructions from the table below.

#### **Operating system installation steps**

| Operating<br>System                                                                       | Step1           | Step2         | Step3                                                                                                    |
|-------------------------------------------------------------------------------------------|-----------------|---------------|----------------------------------------------------------------------------------------------------|
| Windows 95,<br>Windows 98,<br>Windows 2000,<br>Windows NT,<br>Windows Me or<br>Windows XP | Select<br>START | Select<br>RUN | Type E:\TESTPAT (change the drive letter to match your CD-ROM drive if it is not drive D) and press ENTER |

- 6. When the dot pattern appears, press the (1) button at the bottom of the monitor. This activates the IMAGE SETUP procedure, which will optimize the display settings with the provided dot-patterns. The screen will momentarily turn black while auto adjustment proceeds.
- 7. When finished, the Image Setup message disappears and the screen returns to a normal display.
- 8. To clear the Image Setup test pattern, press the ESC key on your keyboard.

You have completed the monitor setup for Windows. If you are using the DOS operating system, go to *Image Setup for DOS* on page 13.

**1** The size and diversity of the dot pattern varies with the screen resolution.

# Manual Image Setup

If the monitor is in standby mode (STANDBY ON), it might automatically turn off while you are waiting for it to warm up.

Normally, you can complete the setup procedure using Automatic Image Setup; however, if your screen image is still distorted after you perform Image Setup or the setup CD does not run on your system, perform MANUAL IMAGE SETUP.

To manually adjust the image setting, do the following:

- 1. Have your monitor turned on for about 15 minutes, until the monitor warms up.
- 2. Display the image you most frequently use on the screen.
- 3. Press the OSD Enter button → at the bottom of the monitor to display the initial OSD menu.
- Use the Right Arrow button(→) to select the IMAGE SETUP icon 
   \( \text{\text{\ti}\text{\text{\text{\text{\text{\text{\text{\text{\text{\text{\text{\text{\text{\text{\text{\text{\text{\text{\text{\text{\text{\text{\text{\text{\text{\text{\text{\text{\text{\text{\text{\texitile}\text{\text{\text{\text{\text{\text{\text{\text{\text{\text{\text{\text{\text{\text{\text{\text{\text{\text{\text{\text{\text{\text{\text{\text{\text{\text{\text{\text{\text{\text{\text{\text{\text{\text{\text{\text{\text{\text{\text{\text{\text{\texi\text{\text{\text{\text{\text{\text{\text{\text{\text{\text{\text{\text{\text{\text{\text{\text{\text{\text{\text{\text{\text{\text{\text{\text{\text{\text{\text{\text{\texi}\text{\text{\text{\text{\text{\texi}\text{\text{\text{\texi}\text{\text{\text{\texi}\text{\text{\text{\texi}\text{\texit{\texi\texi\texi{\text{\ti
- Use the Right Arrow button(→), to select to MANUAL. Press the OK button (→) twice to select COLOK.
- 6. Use the Arrow buttons to manually adjust to correct (as much as possible) for jitter or noise in the image. Press OK button( → ).
- 7. Press OK( → ) and use Arrow buttons to adjust PHASE, press OK( → ). Press OK( → ) again to Save and Exit. Then press Cancel button( → ) twice to exit OSD.

You have completed the monitor setup.

# Adjusting Your LCD Monitor

## **User controls**

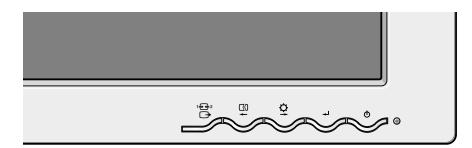

#### **USER CONTROL FEATURES**

| Icon     | Monitor controls                                         |
|----------|----------------------------------------------------------|
| Ф        | Switches the monitors on and off.                        |
| <b>↓</b> | Display main OSD menu and selects highlighted menu item. |
| ← and →  | Moved the cursor to highlight icons or make adjustments. |
| <b>→</b> | Exits from current OSD menu.                             |

The image is already optimized for many display modes, however the user controls can be used to adjust the image to your liking.

The settings are saved after adjustment and when exiting the OSD and will be effective thereafter.

| Icon         | Direct Access Functions                                                                                                    |
|--------------|----------------------------------------------------------------------------------------------------|
| <del>*</del> | Bring up Brightness adjustment.                                                                                                    |
| <b>□</b> 0   | Executes automatic image setup.                                                                                                    |
| - ↓          | CONTROLS LOCK / UNLOCK  This feature allows you to secure the current control settings, while allowing the user to adjust Brightness, so that they cannot be inadvertently changed. Push and hold the enter button[] for 10 seconds; the message "Menu is Locked" appears.  You can unlock the OSD controls at any time by pushing the enter button[] for 10 seconds; the message "Menu is Unlocked" will appear. |
| 1++2         | Switch between input signals.                                                                                                    |

# On-screen display (OSD) controls

The LCD monitor needs time to become thermally stable the first time you turn it on each day. Thus, to achieve more accurate adjustments for parameters, allow the LCD monitor to warm up (be On) for at least 15 minutes before making any screen adjustment.

The settings adjustable with the user controls are viewed through the On - Screen Display (OSD). Press the enter button [  $\prec$  ] to display the main OSD menu.

#### **Initial appearance of OSD**

main menu;

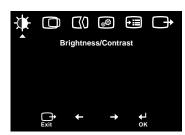

#### sub menu;

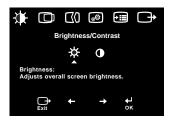

#### Adjustment screen;

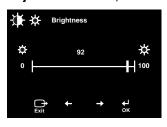

#### **OSD** functions

| os                | D Icon                 | Description                                                               | sub-menu(s) |          | ol and<br>tments |
|-------------------|------------------------|---------------------------------------------------------------------------|-------------|----------|------------------|
| Brightness /      | Brightness             | Adjusts brightness                                                        |             | <b>☆</b> | <b>☼</b>         |
| Contrast          | Contrast               | Adjusts contrast  Is not available with a digital input.                  |             | <b>•</b> | <b>0</b>         |
| Image<br>Position | Horizontal<br>Position | Moves the screen left and right .  Is not available with a digital input. |             | AZ<br>+  | AZ<br>→          |
|                   | Vertical<br>Position   | Moves the screen up and down.  Is not available with a digital input.     |             | AZ       | AZ               |

| OS                  | SD Icon          | Description                                                                                                    | Sub-menu(s)                                                                                   | Controls and Adjustments                                                                                                    |
|---------------------|------------------|----------------------------------------------------------------------------------------------------|-----------------------------------------------------------------------------------------------|----------------------------------------------------------------------------------------------------|
| Image Setup         | ☐()<br>Automatic | The IMAGE SETUP function is used to adjust the level of noise in the video signal which causes horizontal lines or areas on the screen where the image appears to be unstable and jitters or shimmers. This can be done automatically or manually.  • It is not applicable to digital input. |                                                                                               | If AUTO is selected the image will automatically adjust                                                                               |
|                     | € ()<br>Manual   | If manual is selected, the user will go to the manual adjustment screen.                                                                                                    | • Clock • Phase • Save                                                                        | To adjust the focus of the display. This item allows you to remove any horizontal noise and clear or sharpen the image of characters. |
| Image<br>Properties | Color            | Select the COLOR MODE you find most comfortable or fine tune the colors using the CUSTOM menu, if necessary.                                                                                                    | Preset • 6500K (Pink White) • 7200K (Normal White) • 9300K (Blue White)  Custom • Red • Green | Increases or decreases redness Increases or decreases greenness Increases or decreases blueness                                       |
|                     | ⊕<br>Scaling     | This function displays the image in its original size or enlarged size so as to fit in the full screen of the LCD panel.                                                                                                    | • Save • Off (1:1) • On (Expand)                                                              | - image at normal size image enlarged to fill screen.                                                                                 |

| OSD Icon            |                      | Description                                                                                                    | Sub-menu(s)                                               | Controls and<br>Adjustments                                                                            |
|---------------------|----------------------|----------------------------------------------------------------------------------------------------|-----------------------------------------------------------|----------------------------------------------------------------------------------------------------|
| Image<br>Properties | 1++2 Input Signal    | Use this button to make the analog or digital connector active. This feature is used when two computers are connected to the monitor. The default setting is analog.    | 1 Analog 2 Analog 2 Digital                               |                                                                                                    |
| Options             | (i)<br>Information   | Display the detailed information of mode, model name and microcode.                                                                                                    |                                                           |                                                                                                    |
|                     | Menu Language        | The language chosen affects only the language of the OSD. Select one of the Five language to use for the OSD. It has no effect on any software running on the computer. | English     Français     Italiano     Deutsch     Español |                                                                                                    |
|                     | +++                  | Changes the position of the OSD on the screen.                                                                                                    | Default                                                   | - move at center on the screen.                                                                        |
|                     | Menu Position        |                                                                                                    | • Custom                                                  | Horizontal     Vertical     Save                                                                       |
|                     | (R) Factory Default  | Reset should return all available functions (apart from language which should not change unless adjusted via the LANGUAGE menu) to their factory presets.               | • Cancel<br>• Reset                                       |                                                                                                    |
|                     | زن:<br>Accessibility | Change button repeat rate and menu time-out setting.                                                                                                    | Button<br>repeat rate<br>• Off<br>• Default<br>• Slow     | - Adjusts respondence speed of button.                                                                 |
|                     |                      |                                                                                                    | Menu time out                                             | - Adjusts the length of time<br>for which the menu will<br>stay on the screen before<br>it disappears. |
| Exit                |                      | Exits from current OSD menu.                                                                                                    |                                                           |                                                                                                    |

# **Further Information**

## **Display modes**

If your computer has previously been used with a CRT monitor and is currently configured to a display mode outside the range that the Flat Panel monitor can display, you may need to re-attach the CRT monitor temporarily until you have reconfigured the computer, preferably to 1600 x 1200 at 60Hz.

The display mode the monitor uses is controlled by the computer. Therefore, you should refer to your computer documentation for details on how to change display modes.

The image size, position and shape may change when the display mode changes. This is normal and the image can be readjusted using IMAGE SETUP and the monitor controls.

Unlike CRT monitors, which require a high refresh rate to minimize flicker, TFT technology is inherently flicker-free. If possible, configure your computer for 1600 x 1200 addressability at 60Hz vertical refresh rate.

For the display modes listed below, the screen image has been optimized during manufacture.

#### **Factory Set Display Modes**

| Addressability | Refresh Rate      | Horizontal Frequency |
|----------------|-------------------|----------------------|
| 640 x 480      | 60 Hz             | 31.5 kHz             |
| 640 x 480      | 75 Hz             | 35.0 kHz             |
| 640 x 480      | 85 Hz             | 37.5 kHz             |
| 640 x 350      | 70 Hz             | 31.5 kHz             |
| 720 x 400      | 70 Hz             | 31.5 kHz             |
| 800 x 600      | 60 Hz             | 35.2 kHz             |
| 800 x 600      | 75 Hz             | 37.9 kHz             |
| 800 x 600      | 85 Hz             | 48.1 kHz             |
| 832 x 624      | 75 Hz             | 49.7 kHz             |
| 1024 x 768     | 60 Hz             | 48.4 kHz             |
| 1024 x 768     | 75 Hz             | 60.0 kHz             |
| 1024 x 768     | 85 Hz             | 68.7 kHz             |
| 1152 x 870     | 75 Hz             | 68.7 kHz             |
| 1152 x 900     | 66 Hz             | 61.8 kHz             |
| 1280 x 1024    | 60 Hz             | 64.0 kHz             |
| 1280 x 1024    | 75 Hz             | 80.0 kHz             |
| 1600 x 1200 †  | 60 Hz             | 75.0 kHz             |
| 1600 x 1200 †† | 75 Hz             | 93.7 kHz             |
| + Decemmended  | ++ D oub Analog o | · .                  |

Note: VESA timings are as detailed in the VESA "Display Monitor Timing Specification". Version 1.0, Revision 0.8, Dated 09/17/98.

## **Power Management**

To benefit from power management, the monitor must be used in conjunction with a computer that implements the Video Electronics Standards Association (VESA) Display Power Management Signaling (DPMS) Standard.

The power management feature is invoked when the computer recognizes that you have not used your mouse or keyboard for a user-definable period. There are several states as described in the table below.

As an Energy Star 2000® Partner, **IBM** has determined that this product meets the Energy Star 2000® guidelines for energy efficiency.

For optimal performance switch off your monitor at the end of each working day, or whenever you expect to leave it unused for long periods during the day.

| State      | Power<br>Indicator | Screen | Restoring<br>Operation          | Compliance           |
|------------|--------------------|--------|---------------------------------|----------------------|
| On         | Steady green       | Normal |                                 |                      |
| Active off | Steady amber       | Blank  | Press a key or move the mouse.* | ENERGY<br>STAR 2000® |

<sup>\*</sup> There may be a slight delay before the picture reappears.

# **Product Disposal**

The fluorescent lamps in the liquid crystal display contains a small amount of mercury. Dispose of it as required by local ordinances and regulations.

# Troubleshooting

If you have a problem setting up or using your monitor, you may be able to solve it yourself. Before calling your retailer or IBM, try the suggested actions that are appropriate to your problem.

| Problem                                                       | Possible<br>Cause                                     | Suggested Action                                                                                                    | Reference                                              |
|---------------------------------------------------------------|-------------------------------------------------------|----------------------------------------------------------------------------------------------------|--------------------------------------------------------|
| Screen is<br>blank and<br>power<br>indicator is off.          | No power to monitor.                                  | <ul> <li>Ensure that the electrical outlet and the monitor are both switched on.</li> <li>Check that the power cord is firmly plugged into the electrical outlet and the power supply unit.</li> <li>If the power cord plug has a removable fuse, replace it.</li> <li>Try another power cord.</li> <li>Try another electrical outlet.</li> <li>Check the power connection at the back of the panel.</li> </ul> | Connecting<br>your<br>Monitor<br>section on<br>page 7. |
| Screen is blank<br>and power<br>indicator is<br>steady green. | Brightness<br>and Contrast<br>may be too<br>low.      | Adjust brightness and contrast.                                                                                                    | User controls section on page 17.                      |
| Screen is blank<br>and power<br>indicator is<br>steady amber. | The monitor is in the Power Management Standby state. | <ul> <li>Press any key on the keyboard or move the mouse to restore operation.</li> <li>Check the Power Management software on your computer.</li> <li>Press the → to switch between analog and digital mode. If the panel is the wrong mode for the signal being provided, the monitor appears to go into sleep mode.</li> </ul>                                                                               | Power<br>Management<br>section on<br>page 21.          |

| Problem                                                                                 | Possible<br>Cause                                                            | Suggested Action                                                                                                    | Reference                                           |
|-----------------------------------------------------------------------------------------|------------------------------------------------------------------------------|----------------------------------------------------------------------------------------------------|-----------------------------------------------------|
| Screen is blank<br>and power<br>indicator is<br>flashing green<br>every 0.5<br>second   | Display mode of<br>the computer is<br>outside the<br>range of the<br>monitor | Reconfigure key on the computer to use a supported display mode.                                                                                         | Further<br>Information<br>section on<br>page 20.    |
| CHECK<br>SIGNAL CABLE<br>message is<br>shown and<br>power indicator<br>is steady amber. | The monitor is not receiving a video signal                                  | <ul> <li>Check that the signal cable is firmly connected to the computer.</li> <li>Check that no pins are bent in the signal cable connector.</li> </ul> | Connecting<br>your monitor<br>section on<br>page 7. |
| Image appears to be smeared                                                             | There are noises in the video signal                                         | Select IMAGE SETUP menu<br>in the OSD. Then select<br>MANUAL to adjust CLOCK /<br>PHASE settings.                                                        | User<br>Controls<br>section on<br>page 18.          |
| Image appears to be discolored                                                          | The color setting may be incorrect.                                          | Adjust the Color settings.                                                                                                    | User<br>Controls<br>section on<br>page 18.          |
| A few dots are<br>missing,<br>discolored, or<br>inappropriately<br>lighted.             | present on the so                                                            | of missing, discolored, or lighted do<br>creen, which is an intrinsic characte<br>llogy and is not an LCD defect.                                        | -                                                   |

For image problems, you may want to run IMAGE SETUP again before consulting to this section. In most cases, IMAGE SETUP can fix the problems. See Autometic Image Setup for the computer on page 12 for details.

## **Help and Service Information**

If you are unable to correct the problem yourself, you may seek further help as follows:

Call the IBM HelpCenter®.

In the U.S.A and Puerto Rico call 1-800-772-2227 In Canada(Toronto Only) call 416-383-3344

In Canada(all other) call 1-800-565-3344

In other countries contact your dealer, retailer, or other IBM authorized Servicer.

Before calling, please have available as much of the following information as possible:

1. Model and serial number from the label on your monitor.

2. Purchase receipt.

3. Description of problem.

4. Computer type and model.

5. System configuration (hardware fitted, etc.).

6. System BIOS version number.

7. Operating System and version number.

8. Display driver version number.

9. Video Adapter Type.

If possible, stay by your computer. Your Technical Support Representative may wish to go through the problem with you during the call.

More help, late-breaking news and details of the latest accessories for these products may be found on the worldwide web at:

http://www.pc.ibm.com/us/accessories

# Specifications

This color monitor (Type-model 6736-HB0) uses a 20.1-inch TFT LCD.

Power consumption figures are for the monitor and the power supply combined.

| Height: 391.7 mm (15.42 inch) - Min 471.7 mm (18.57 inch) - Max Width: 467.5 mm (18.41 inch)  Depth: 259.0 mm (10.2 inch) |                                                                                                    |                                                                                                    |  |
|----------------------------------------------------------------------------------------------------|----------------------------------------------------------------------------------------------------|----------------------------------------------------------------------------------------------------|--|
| Weight                                                                                                    | With Stand:                                                                                                | 8.35 kg (18.41 lbs)                                                                                              |  |
| Image                                                                                                    | Viewable Image Size:<br>Maximum Height:<br>Maximum Width:<br>Pixel Pitch:                                  | 20.1-inch (510.54 mm)<br>306 mm(12.05 inch)<br>408 mm(16.04 inch)<br>0.255 mm (H) x 0.255 mm (V)                 |  |
| Power Input                                                                                                    | Supply Voltage:<br>Rated Current:                                                                          | 100 - 240V ac 60/50 ± 3Hz<br>1.2A                                                                                |  |
| Power<br>Consumption                                                                                                    | Normal Operation:<br>Active off:<br>Off:                                                                   | < 65 W<br>< 3 W<br>< 1 W                                                                                         |  |
| Video Input                                                                                                    | Input Signal:                                                                                              | Analog-75 ohm 0.7V<br>Digital-DVI 1.0                                                                            |  |
|                                                                                                    | Horiz. Addressability:<br>Vert. Addressability:<br>Clock Frequency:                                        | 1600 pixels (max)<br>1200 lines (max)<br>130 MHz (Digital)<br>205 MHz(Analog)                                    |  |
| Sync Input                                                                                                    | Туре                                                                                                    | Analog - Separate, Composite,<br>SOG<br>Digital-DVI 1.0                                                          |  |
| Communications                                                                                                    | VESA DDC:                                                                                                  | E-DDC                                                                                                    |  |
| Supported Display<br>Modes                                                                                                | Standard modes :                                                                                           | IBM, VESA, MAC                                                                                                   |  |
| Wodes                                                                                                    | Horiz. Frequency:                                                                                          | Digital: 31-75 kHz<br>Analog: 31-94 kHz                                                                          |  |
|                                                                                                    | Vert. Frequency:                                                                                           | 56-85Hz                                                                                                    |  |
| Environment                                                                                                    | Temperature:     Operating:     Storage:     Shipping: Humidity:     Operating:     Storage:     Shipping: | 10 to 35° C (50 to 95° F) - 20 to 60° C (-4 to 140° F) - 20 to 60° C (-4 to 140° F)  10 to 80% 5 to 95% 5 to 95% |  |

# **Service Information**

The following parts are for use by IBM service, or IBM authorized dealers, to support the customer warranty. Parts are for service use only.

## **Model Type 6736**

|         | Description     | Video  | Color | МТМ      |
|---------|-----------------|--------|-------|----------|
| 31P9263 | FRU Monitor     | Hybrid | SB    | 6736-HB0 |
| 31P9264 | FRU Stand       | Hybrid | SB    | 6736-HB0 |
| 31P9265 | FRU Video Cable | Analog | Black | 6736-HB0 |
|         |                 |        |       |          |

#### **Notices and Trademarks**

This section contains information on notices and trademarks.

#### **Notices**

IBM may not offer the products, services, or feature discussed in this document in all countries. Consult your local IBM representative for information on the products and services currently available in your area. Any reference to an IBM product, program, or service is not intended to state or imply that only that IBM product, program, or service may be used. Any functionally equivalent product, program, or service that does not infringe any IBM intellectual property right may be used instead. However, it is the user's responsibility to evaluate and verify the operation of any non-IBM product, program, or service.

IBM may have patents or pending patent applications covering subject matter described in this document. The furnishing of this document does not give you any license to these patents. You can send license inquiries, in writing, to:

IBM Director of Licensing IBM Corporation North Castle Drive Armonk, NY 10504-1785 U.S.A

The following paragraph does not apply to the United Kingdom or any country where such provisions are inconsistent with local law: INTERNATIONAL BUSINESS MACHINES CORPORATION PROVIDES THIS PUBLICATION "AS IS" WITHOUT WARRANTY OF ANY KIND, EITHER EXPRESS OR IMPLIED, INCLUDING, BUT NOT LIMITED TO, THE IMPLIED WARRANTIES OF NON-INFRINGEMENT, MERCHANTABILITY OR FITNESS FOR A PARTICULAR PURPOSE. Some states do not allow disclaimer of express or implied warranties in certain transactions, therefore, this statement may not apply to you.

This information could include technical inaccuracies or typographical errors. Changes are periodically made to the information herein; these changes will be incorporated in new editions of the publication. IBM may maker improvements and/or changes in the product(s) and/or the program(s) described in this publication at any time without notice.

IBM may use or distribute any for the information you supply in any way it believes appropriate without incurring any obligation to you.

Any references in this publication to non-IBM Web sites are provided for convenience only and do not in any manner serve as an endorsement of those Web sites. The materials at those Web sites are not part of the materials for this IBM product, and use of those Web sites is at your own risk.

#### **Trademarks**

The following terms, used in this publication, are trademarks or service marks of the IBM Corporation in the United States, other countries, or both;

HelpCenter IBM

Energy  $Star^{\textcircled{R}}$  is a U.S Govt. registered trademark.

 $\label{eq:microsoft} \begin{subarray}{ll} Microsoft \begin{subarray}{ll} Microsoft \begin{subarray}{ll} Microsoft \begin{subarray}{ll} Corporation in the United States, other countries, of both. \end{subarray}$ 

Other company, product, and service names may be trademarks or service marks of other.

© Copyright International Business Machines Corporation 2003. All rights reserved.

Free Manuals Download Website

http://myh66.com

http://usermanuals.us

http://www.somanuals.com

http://www.4manuals.cc

http://www.manual-lib.com

http://www.404manual.com

http://www.luxmanual.com

http://aubethermostatmanual.com

Golf course search by state

http://golfingnear.com

Email search by domain

http://emailbydomain.com

Auto manuals search

http://auto.somanuals.com

TV manuals search

http://tv.somanuals.com